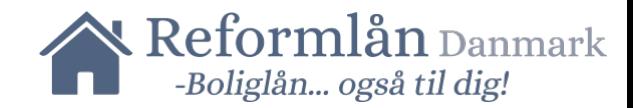

## **Vejledning om skatteautorisation til Reform-Gruppen ApS**

- **1. Gå på www.skat.dk**
- **2. Tryk "Log på med NemID/MitID" og log på**

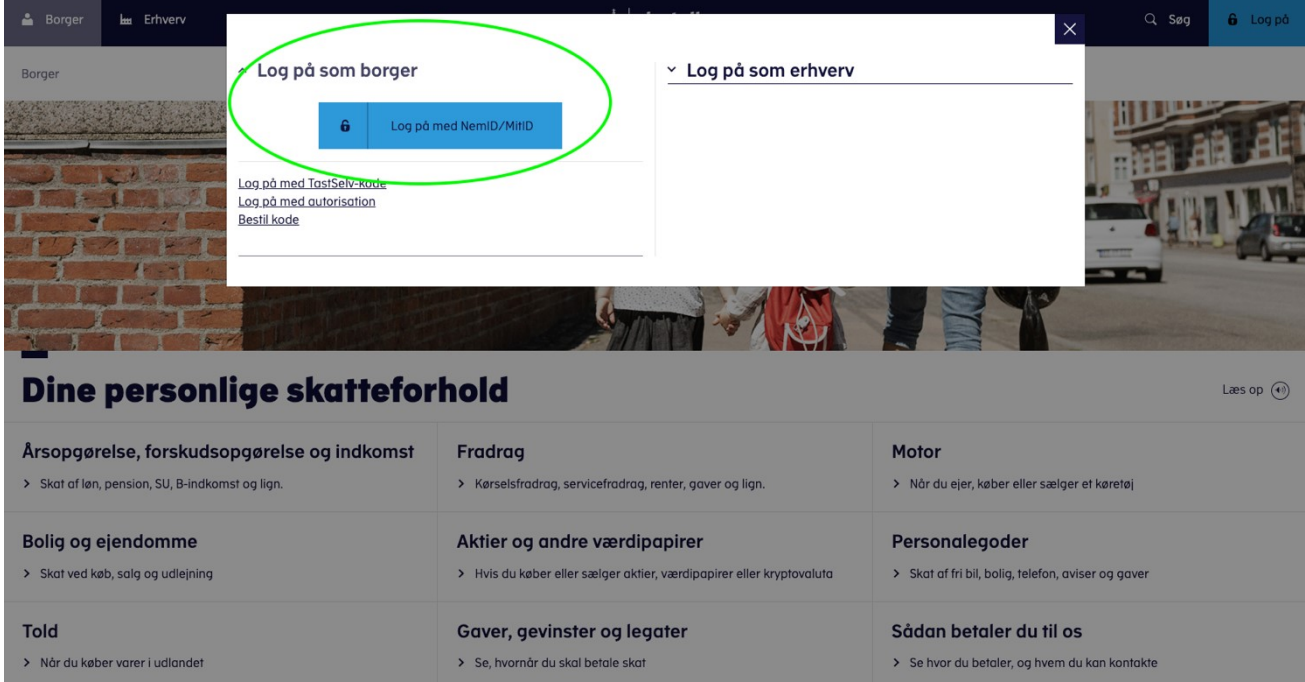

### **3. Tryk hernæst på "Profil"**

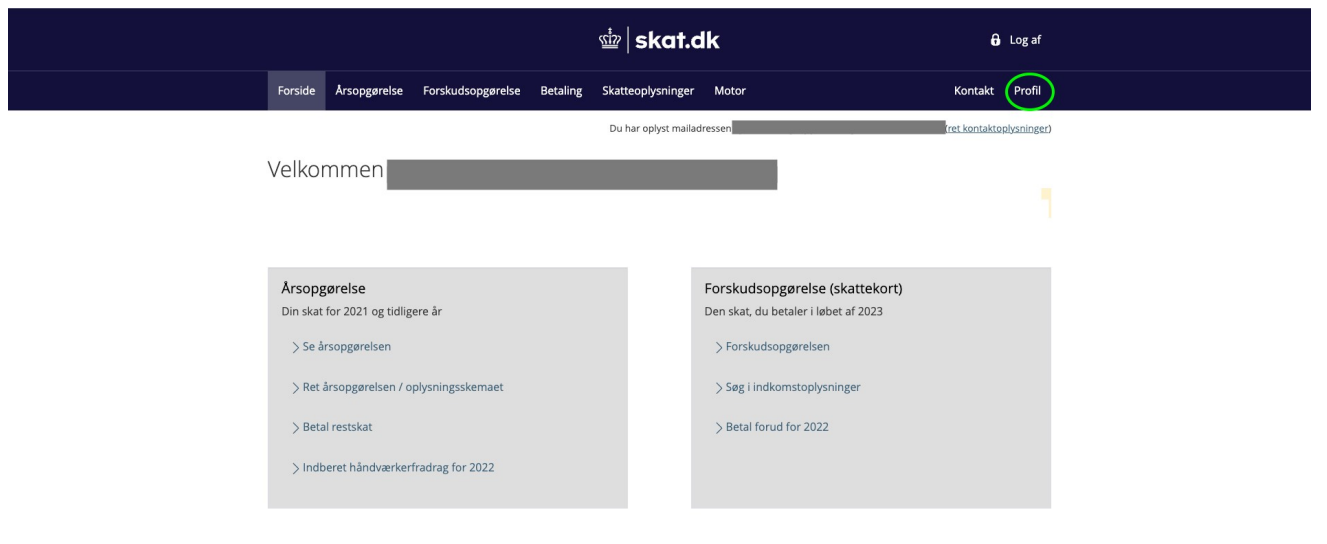

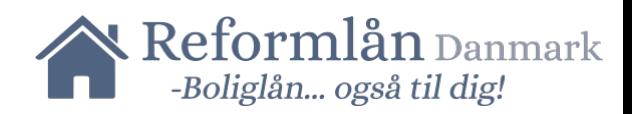

# **4. Tryk hernæst på "Giv adgang Fl rådgiver eller andre"**

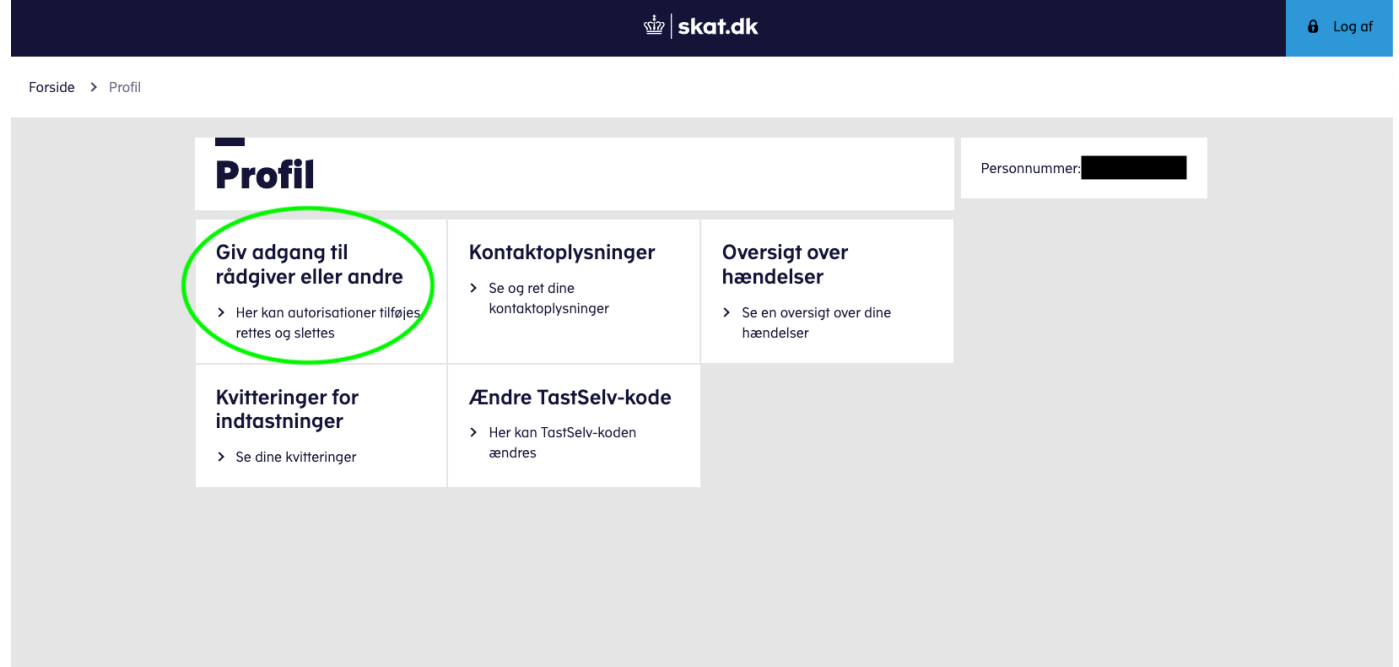

## **5. Tryk "Opret ny"**

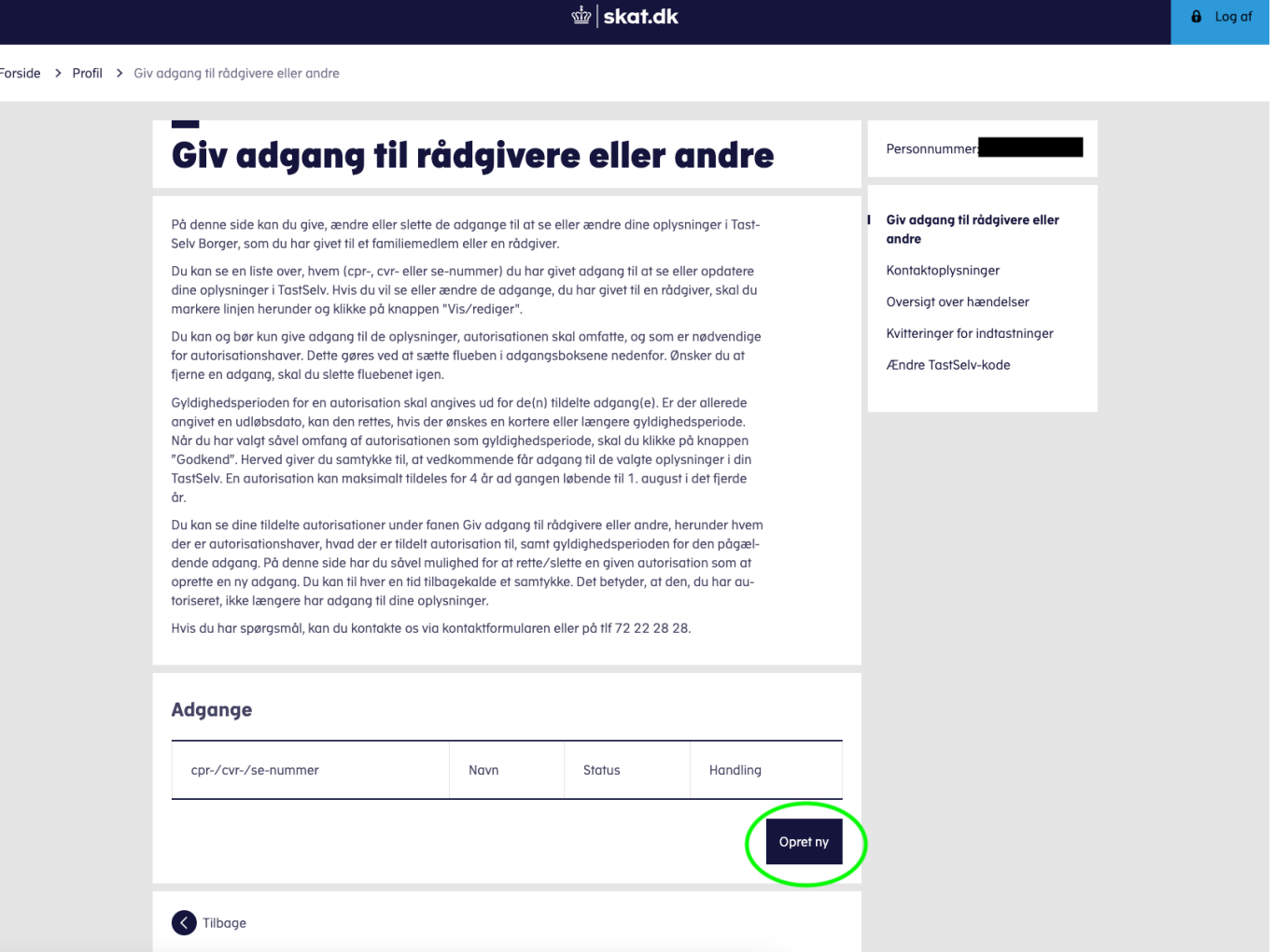

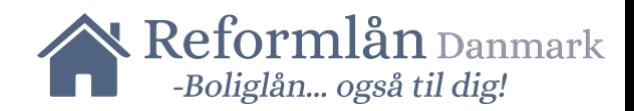

### **6. I de to felter tastes: "36919329" (CVR nr.: Reform-Gruppen ApS)**

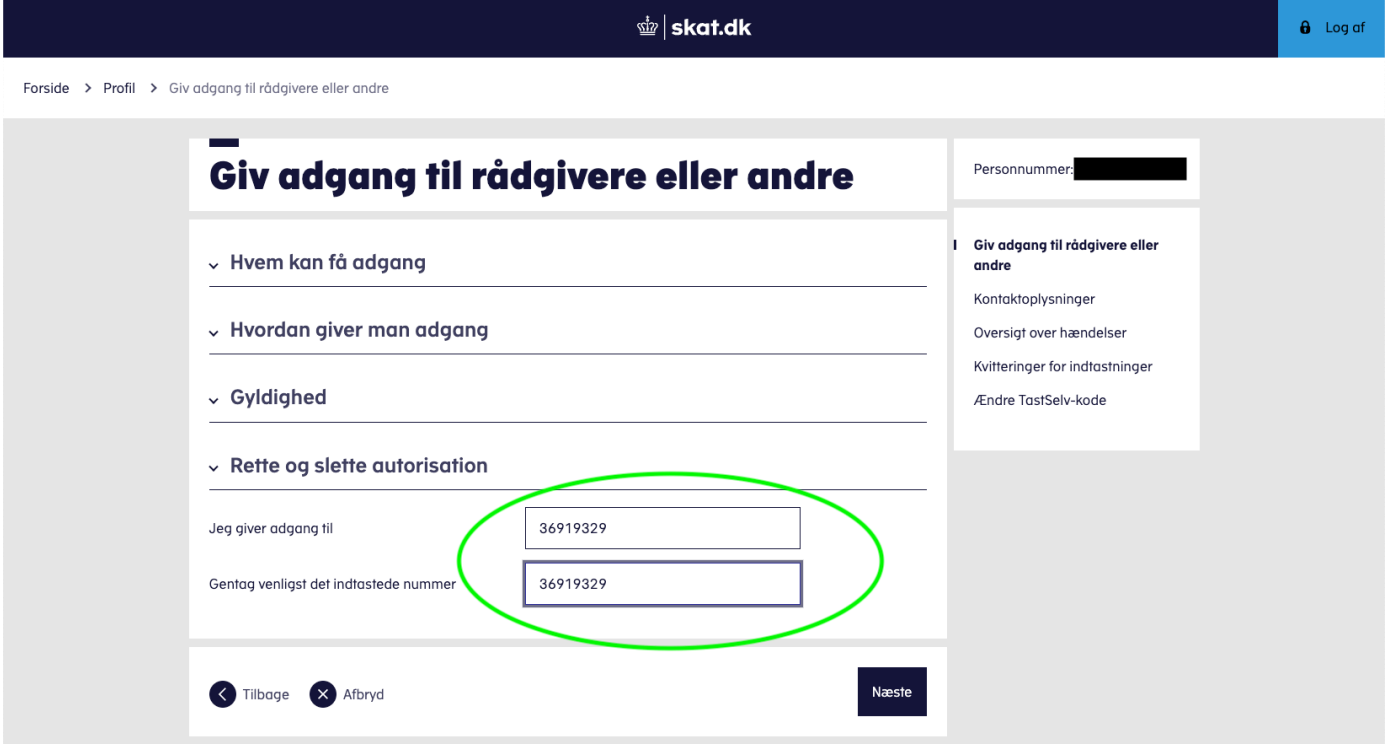

**7. Scroll Fl bunden af siden og sæt flueben i den lille firkant. Tryk afslutningsvist godkend.**

\*Sæt gerne udløbsdatoen 6 mdr. ude i fremtiden, du kan altid selv fjerne den igen eller bede os om det.

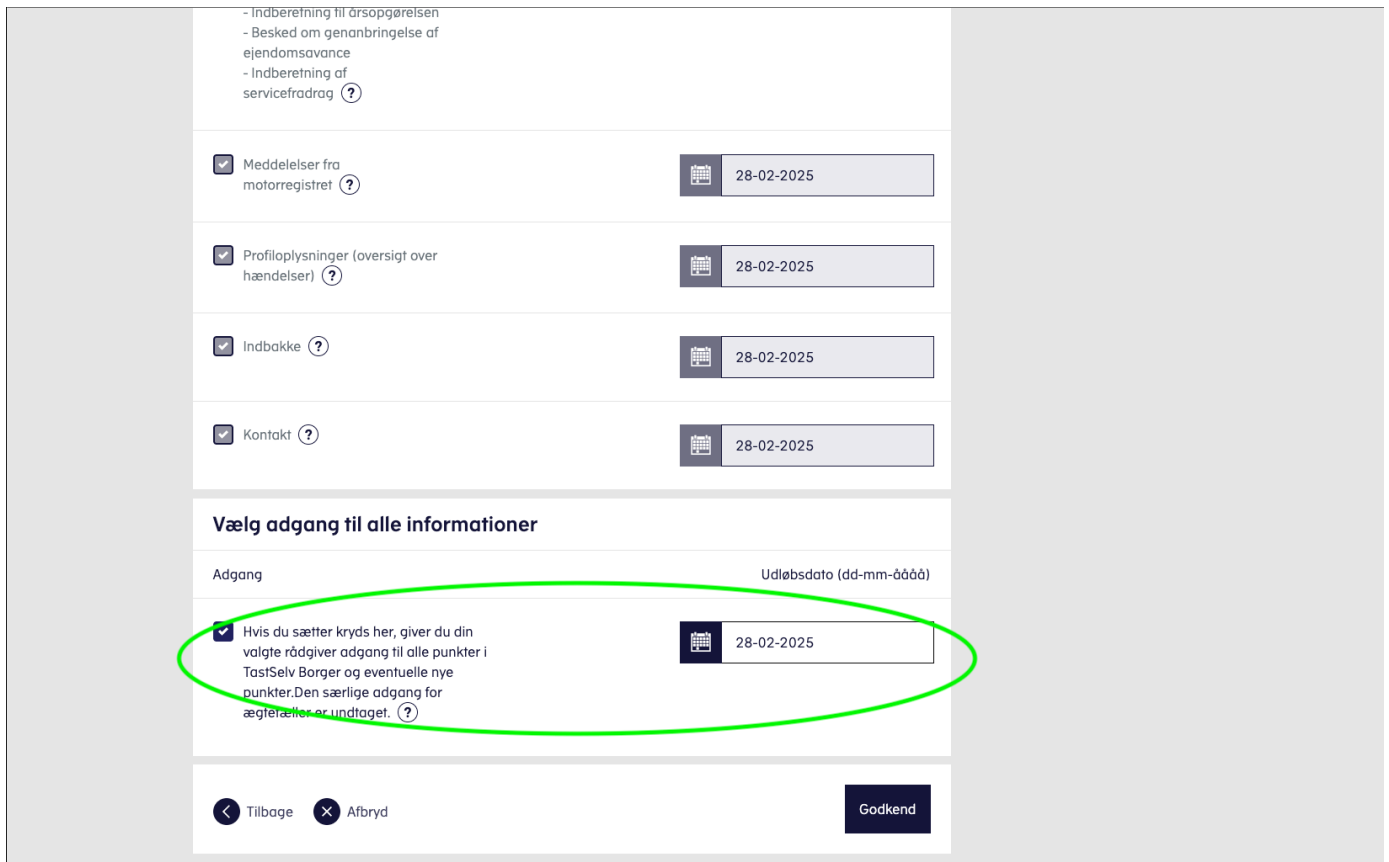

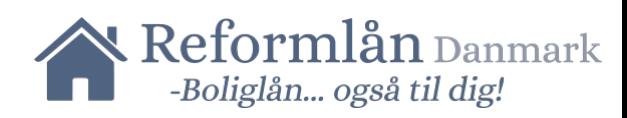

### **8. Tak! Du har nu autoriseret os.**

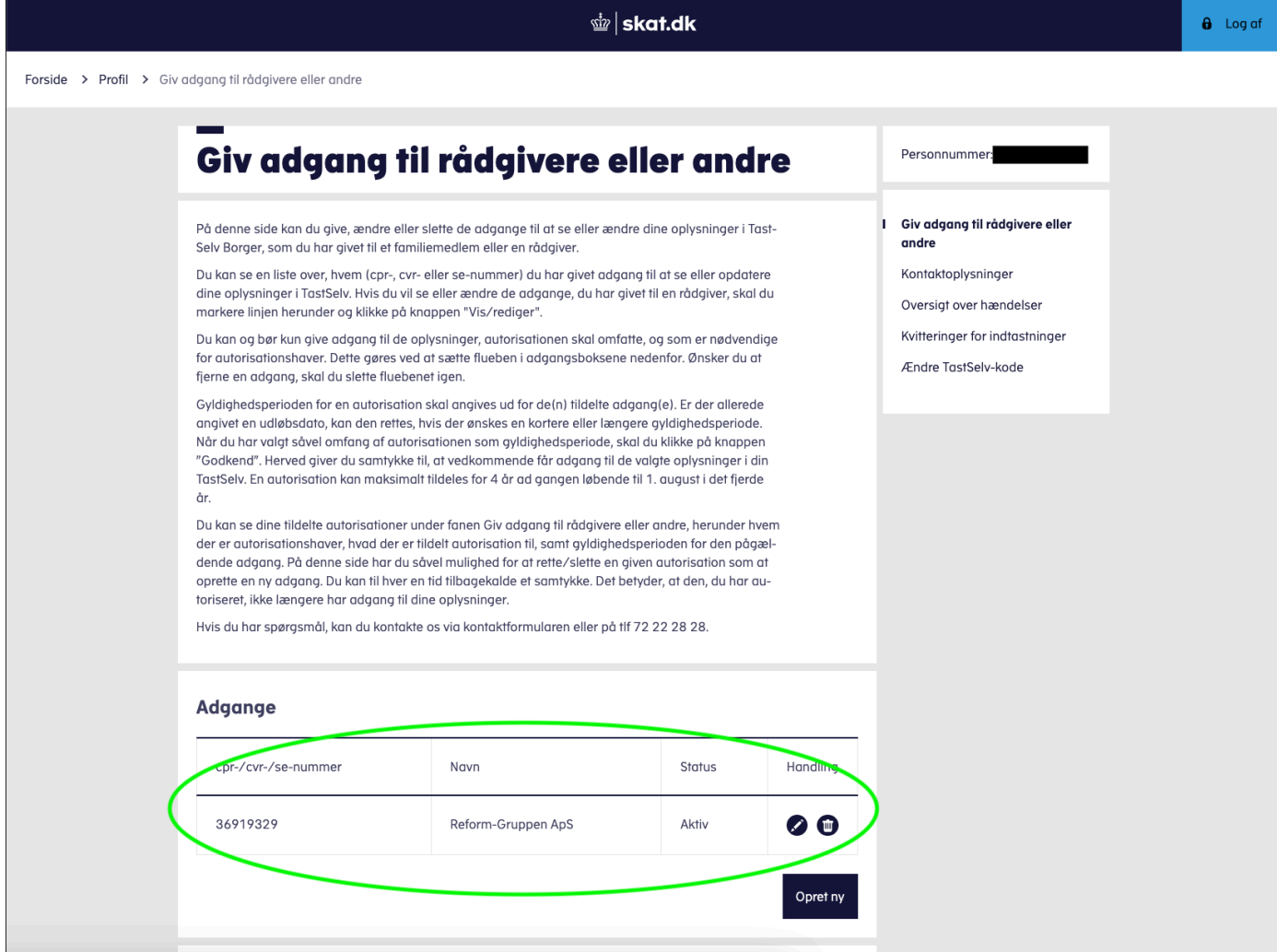